MiiCraft 50 Operating Checklist Dave Bothman Rev. 1 – 26 Feb. 2019

Safety issues

#### A note about file extensions

There are three files associated with a print job

- a. .stl file that you bring to the lab to print. This is a triangular surface mesh of your part.
- b. .slc file generated by MiiUtility that creates image files of each slice of the part.
- c. .mii file generated by MiiPrinter that includes all motion and projection commands needed to print the job.

# Operating Checklist

At the printer

- 1. Power on the printer if not already on
- 2. Open the door and remove the cover over the resin
- 3. Install the bulid platform (Ref. MiiCraft125 Series, User Manual for Hardware, v1.5
	- a. Get a build platform from the fume hood
	- b. Make sure that there is no resin residue clean with IPA if necessary
	- c. Install the build platform on the printer, make sure that it is seated and that the locking lever is pressed down.

#### At the computer

4. Start the MiiCraft software MiiUtility (red Mii at the bottom of the screen)

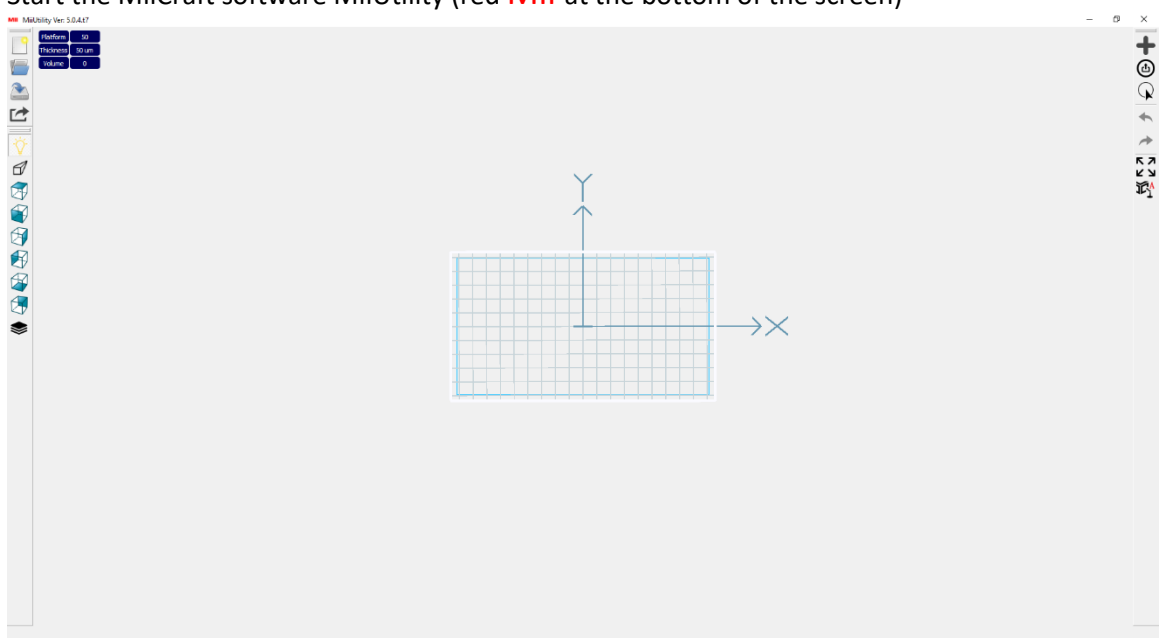

*Figure 1 – MiiUtility Window*

- 5. Select the + icon at the top of the RH menu to load an STL file. Your part should appear on the printer bed.
- 6. Select the part using the mouse cursor and click the mouse button. Additional menu items will appear on the RH menu.

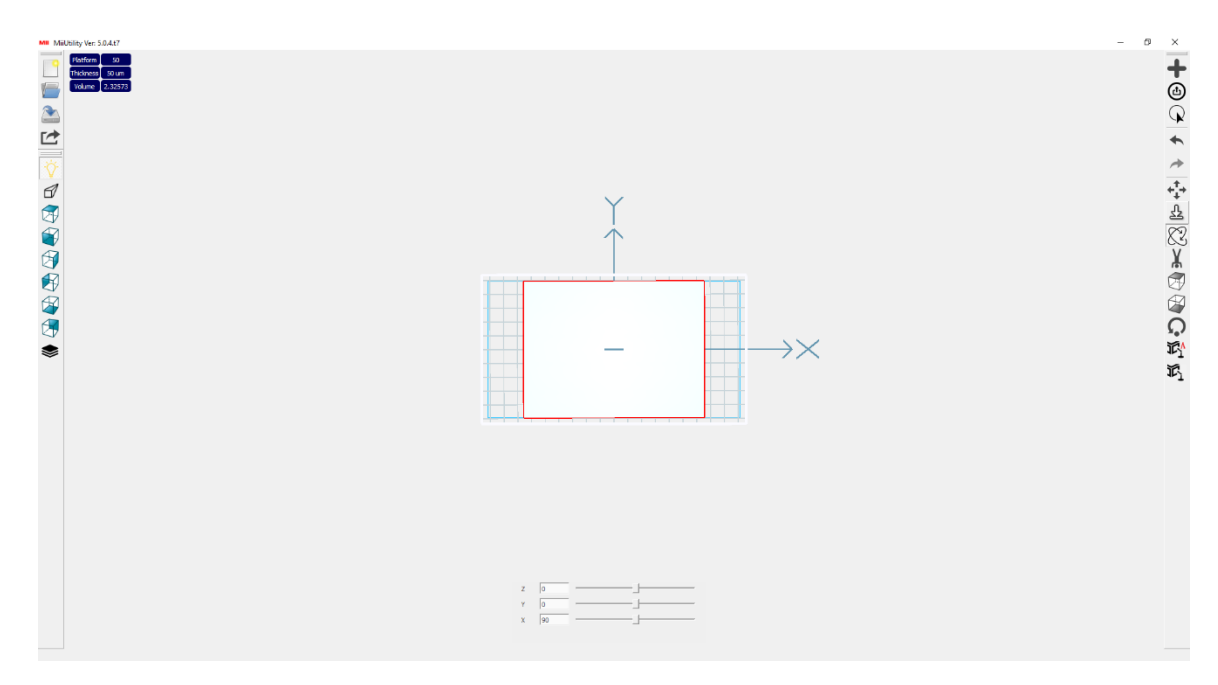

*Figure 2 - Part shown on the bed, and additional menu choices visible when part is selected.*

- 7. Select the curved arrow icon to rotate the part so that the base is parallel to the print bed.
- 8. Select the downward pointing arrow icon to make sure that the bottom of the part is on the print bed.
- 9. Check the layer thickness shown in blue in the upper left-hand corner of the window. If you want to change the thickness click on the blue cell and a dialog window will open in the bottom of the screen allowing you to change the layer thickness.
- 10. Select the icon that contains a box with an upward point arrow (below the +) to slice the file.
	- a. Select "no" when asked whether or not to enter half-auto mode.
	- b. Save the .slc file
- 11. Mii Printer window will open automatically (see figure 3 below)
	- a. Step 1: if MiiCraft Ultra 50 with a name of Test #1 is present it is OK for the IP address to be blank.
	- b. Step 2: Make sure that the correct .slc file is shown. If not, select the correct file. Note the .mii file that will be written.
	- c. Step 3: Select the recipe file that you want to use.
	- d. Step 4: Convert the .slc file into an .mii file.
	- e. Step 5: Press launch to printing
- 12. The MiiController window will open inside the MiiCraft Simple Browser (see figure 4 below). Click on "Select From PC" and select the correct .mii file
- 13. Your part should be shown in the RH window along with the print settings in the LH window.
- 14. Click print and the printer should start moving the print bed into position in the resin.

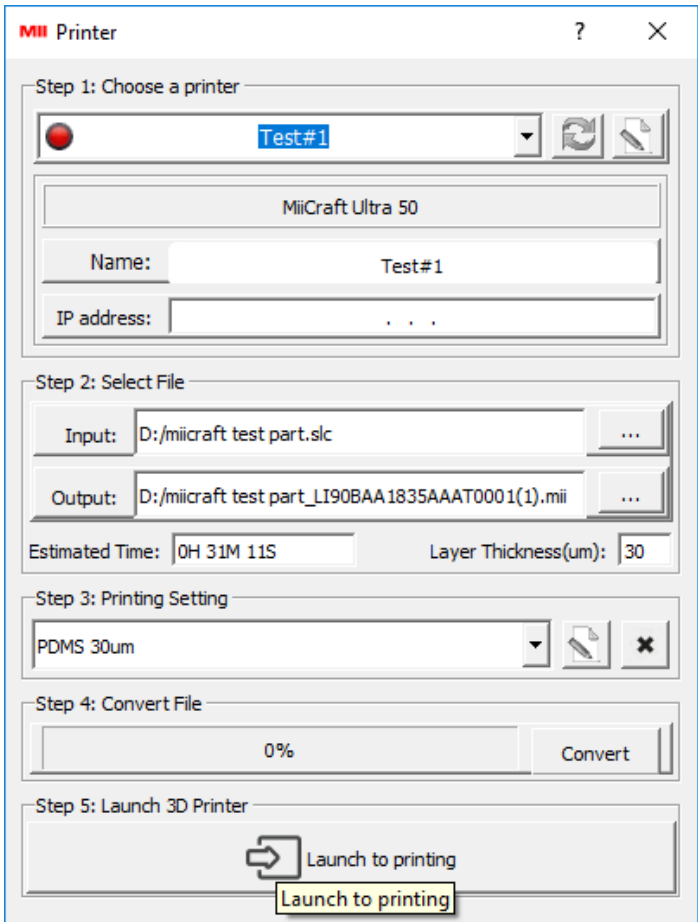

*Figure 3 - MiiPrinter window opens automatically after you save the .stl file*

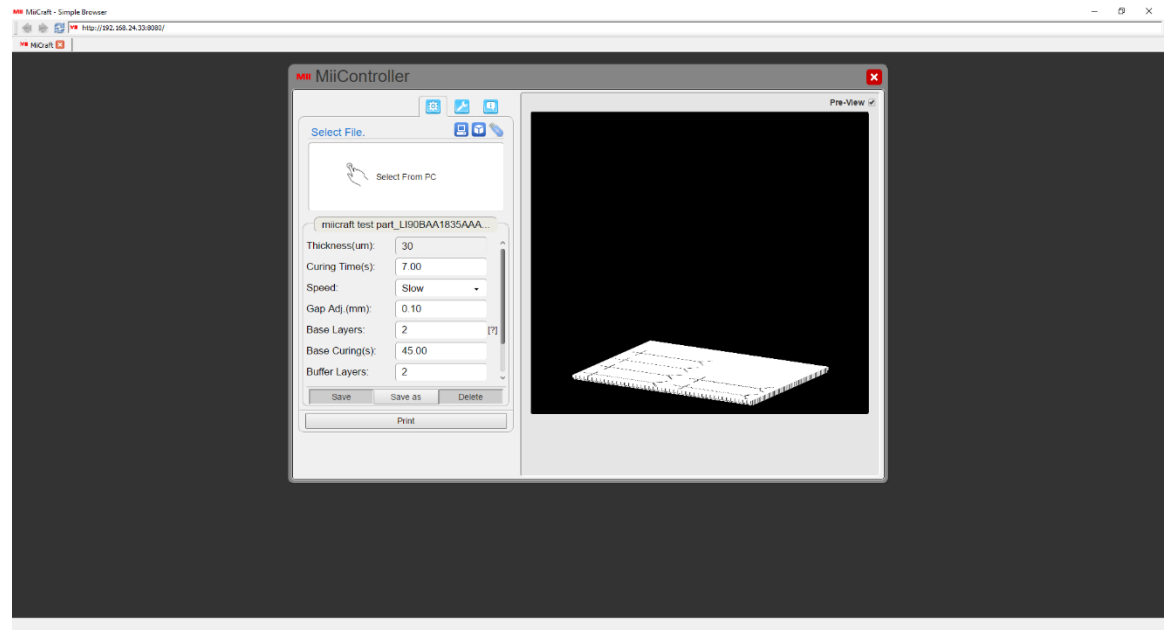

*Figure 4 - MiiController Window*

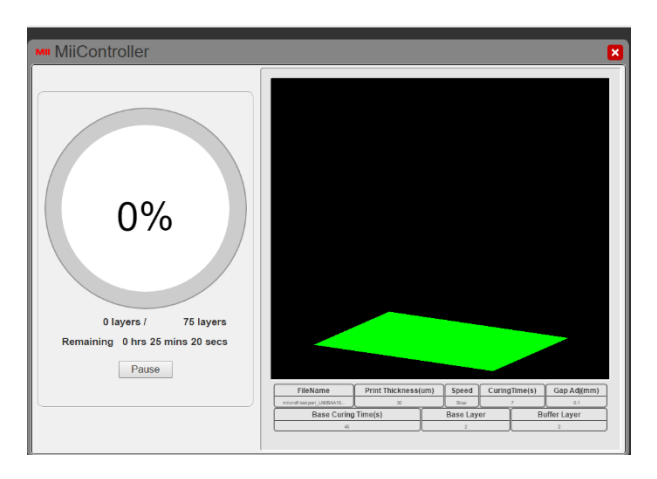

*Figure 5 - MiiController window showing print progress*

### At the Printer

- 15. After the print is done allow several minutes for residue resin to drip back into the tray.
- 16. Wearing gloves and a lab coat remove the build tray:
	- a. Lift the locking lever
	- b. Slightly lift the platform and slide it towards you
	- c. Place the platform in a plastic transport container that has an absorbent pad in it.
	- d. Take the build platform to the cleaning station in the fume hood
- 17. Replace the black cover over the resin in the build tank.

## Clean and remove the part at the cleaning station

- 18. Open the IPA wash station (see resin print SOP)
- 19. Place the build platform in the basket
- 20. Start a 20 minute clean
- 21. Remove the base when the cycle has finished.
- 22. Remove the part from the base.
- 23. Clean the base and put it back in the plastic transport container.

Contact information:

Creative CADWorks, www.miicraft.ca Hemdeep Patel, or Kamal Patel; [sales@creativecadworks.ca,](mailto:sales@creativecadworks.ca) 416-720-1081, 416-720-1081